**Enap Enap Enap Enap Enap Enap Enap Enap Enap Enap Enap Enap Enap Enap Enap Enap Enap Enap Enap Enap Enap Enap** 

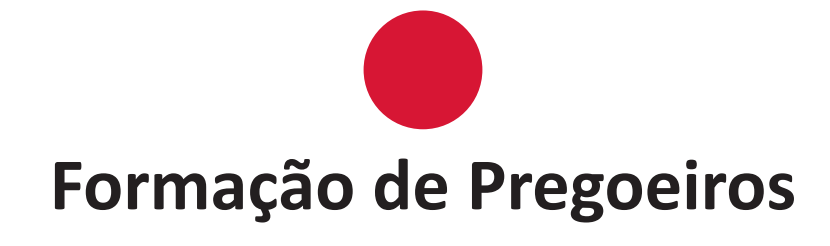

**Enap Enap Enap Enap Enap Enap Enap Enap Enap Enap Enap Enap Enap Enap Enap Enap Enap Enap Enap Enap Enap Enap** 

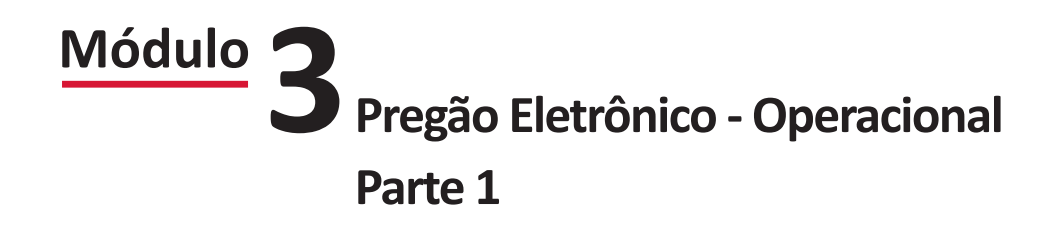

#### Brasília - 2016

Conteúdo para impressão

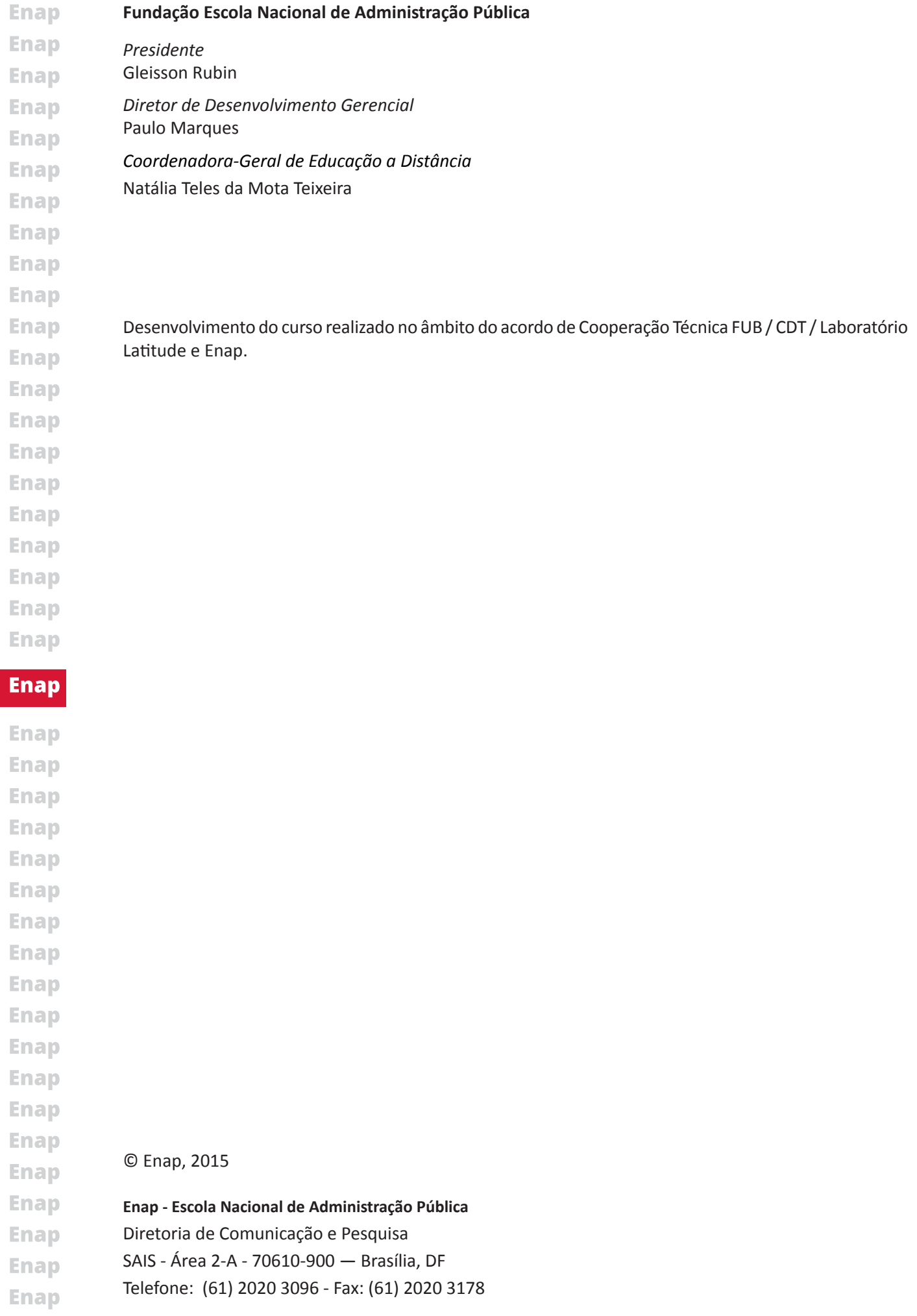

## SUMÁRIO-

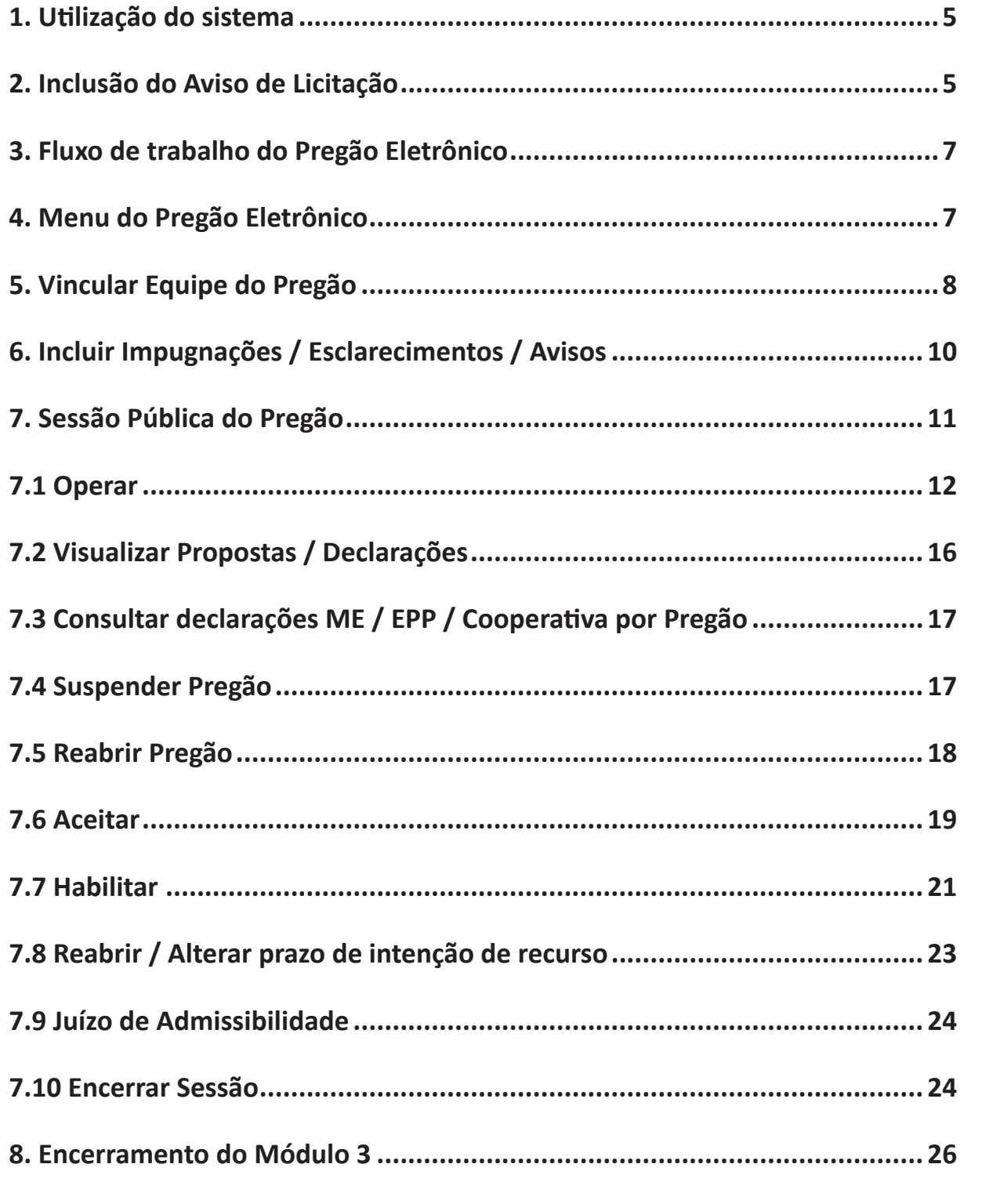

**Enap Enap** 

**Enap** 

**Enap Enap Enap Enap Enap Enap Enap** Enap **Enap Enap Enap Enap Enap Enap Enap Enap Enap Enap Enap** 

# <span id="page-4-0"></span>**Módulo PREGÃO ELETRÔNICO - OPERACIONAL PARTE 1 3**

## **1. Utilização do sistema**

**2. Inclusão do Aviso de Licitação**

Para utilização do sistema Pregão Eletrônico, o pregoeiro deverá estar habilitado pelo cadastrador do seu órgão:

- **• no Sistema SIASG perfil Pregoeiro para acessar o pregão no Comprasnet e**
- **• perfil COMPRAS para acessar o Divulgação de Compras no SiasgNet.**

O sistema utiliza **recursos de criptografia e de autenticação** para garantir condições de segurança e sigilo em todas as etapas do Pregão.

#### $0<sup>3</sup>$ ASG divulga  $\overline{01}$ כח aviso inclui inclui aviso aviso Imprensa Nacional Comprasnet SIASGnet/  $<sup>03</sup>$ </sup>  $\overline{04}$ Divulgação divulga de Compras envia aviso aviso UASG envia e-mai  $[06]$ Diário Oficial consulta licitação  $\left( 07\right)$ 05 consulta aviso Fornecedor

#### **Para incluir o aviso de licitação para o Pregão Tradicional, você deverá seguir os seguintes passos:**

**5**

**Enap** 1. Acessar o portal **[https://www.comprasnet.gov.br](http://www.comprasgovernamentais.gov.br/) Enap** 2. Clicar no menu **SIASG**, no link Acesso ao Siasg: **PRODUÇÃO**; **Enap** 3. Informar **CPF** e **Senha de Acesso** (a mesma senha utilizada no grande porte) e clicar **Enap** em **Avançar**; 4. Clicar em **SERVIÇOS DO GOVERNO** -> **SIASGNet** -> **Divulgação de Compras**; **Enap 5. Licitação** -> **Incluir Licitação Tradicional**; **Enap** 6. Incluir itens; **Enap** 7. Incluir Pesquisa de Preço de Mercado; 8. Gerar Relação de Itens; **Enap** 9. Transferir Edital; **Enap** 10. Incluir Aviso de Licitação.

**Enap Enap Enap Enap Enap Enap Enap Enap Enap Enap Enap Enap Enap Enap Enap Enap Enap** 

**Enap** 

**Enap Enap Enap Enap** 

**Enap Enap Enap Enap Enap Enap Enap Enap Enap Enap**  **Enap Enap Enap Enap Enap Enap Enap Enap Enap Enap Enap Enap Enap Enap Enap Enap Enap Enap Enap Enap** 

**Enap** 

**Enap** 

**Enap Enap Enap Enap Enap Enap Enap Enap Enap Enap Enap Enap Enap Enap Enap Enap** 

Para maiores esclarecimentos, consulte os manuais, disponíveis no sítio **Comprasnet -> Publicação -> Manuais -> SIASGnet -> Divulgação de Compras - Aviso de Licitação.**

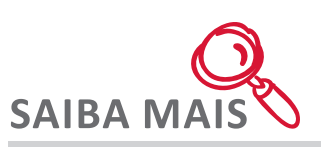

É possível incluir todos os itens e em seguida a pesquisa de preço de mercado para cada item ou é possível incluir o item e em seguida a pesquisa de preço de mercado.

Cada item deve ter no mínimo uma pesquisa de preço de mercado e a data da pesquisa deve ser no máximo de 60 dias. Acima deste prazo a pesquisa não será aceita pelo sistema.

Após incluir o Aviso de Licitação, você deverá acessar o módulo **Divulgação de Compras, Licitação** na opção **Consultar Licitação** e verificar a situação do aviso, se:

- Publicado
- Pendente ou
- Devolvido pela Imprensa.

Se o aviso não tiver sido publicado, você deverá acertar os dados no Divulgação de Compras e enviá-lo novamente para publicação.

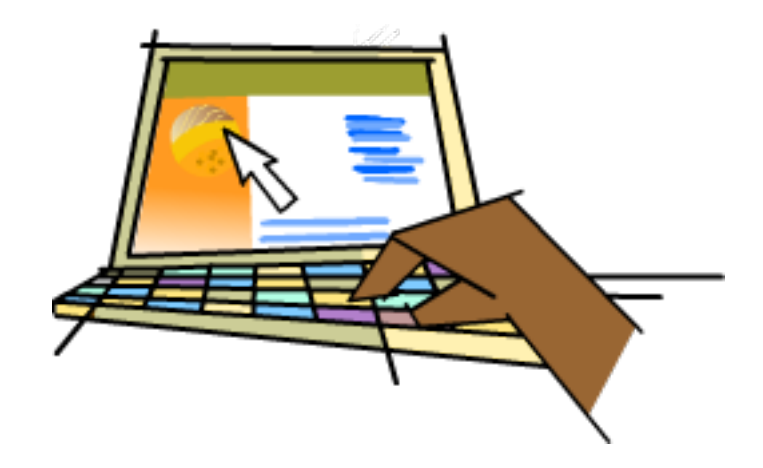

Após a publicação do aviso, os dados do Pregão estarão disponíveis para consulta dos fornecedores e da sociedade nos seguintes locais:

- sítio [www.comprasnet.gov.br](http://www.comprasgovernamentais.gov.br/)
- menu **Acesso Livre**
- opção **Pregões Agendados**.

As alterações no Aviso do Pregão, que se fizerem necessárias, deverão ser efetuadas no Divulgação de Compras, utilizando a opção **Eventos** -> **Eventos de Licitação**.

Os eventos de ALTERAÇÃO, ADIAMENTO e SUSPENSÃO realizados até as 16h do dia, serão publicados no D.O.U. no dia seguinte.

Esses eventos só incidirão no Comprasnet, se a data de publicação do evento ocorrer até **24 Enap horas** antes da abertura da sessão pública do Pregão.**Enap** 

**Enap** 

## <span id="page-6-0"></span>**3. Fluxo de trabalho do Pregão Eletrônico**

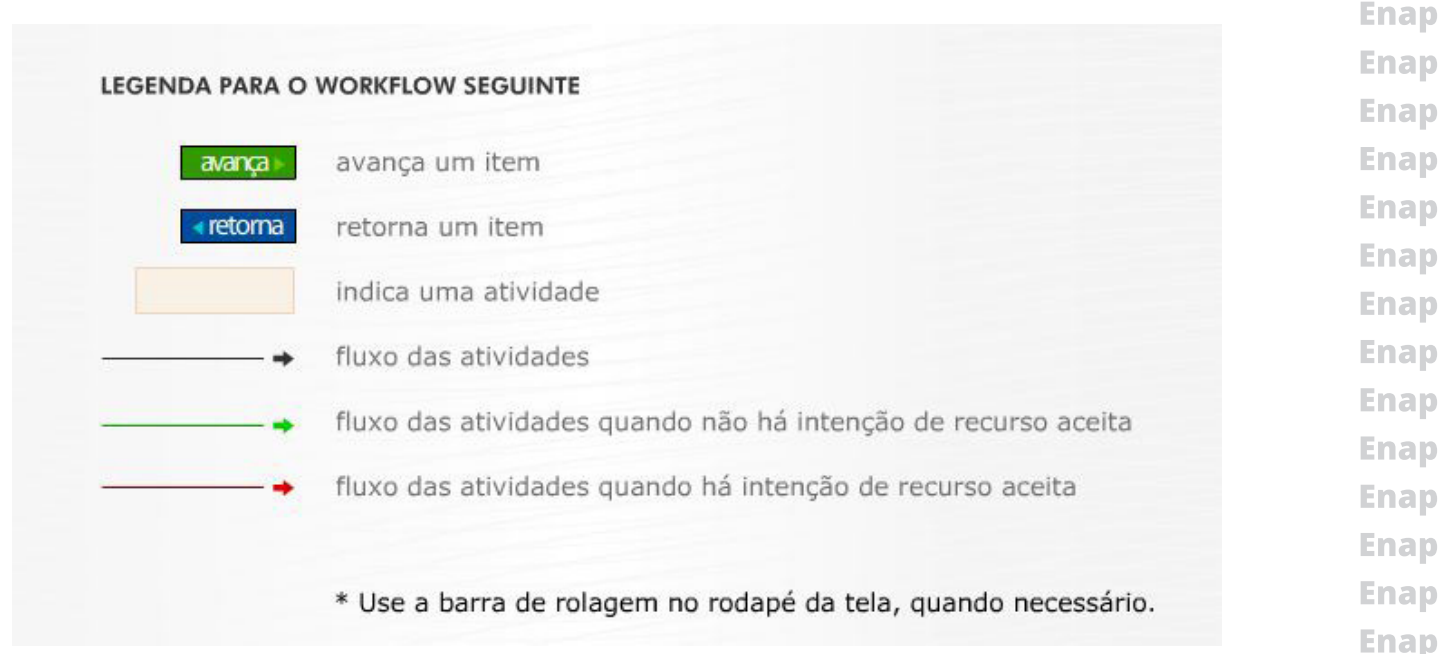

[Clique aqui e confira o fluxograma completo.](https://enapvirtual.enap.gov.br/mod/book/view.php?id=36965&chapterid=51825)

## **4. Menu do Pregão Eletrônico**

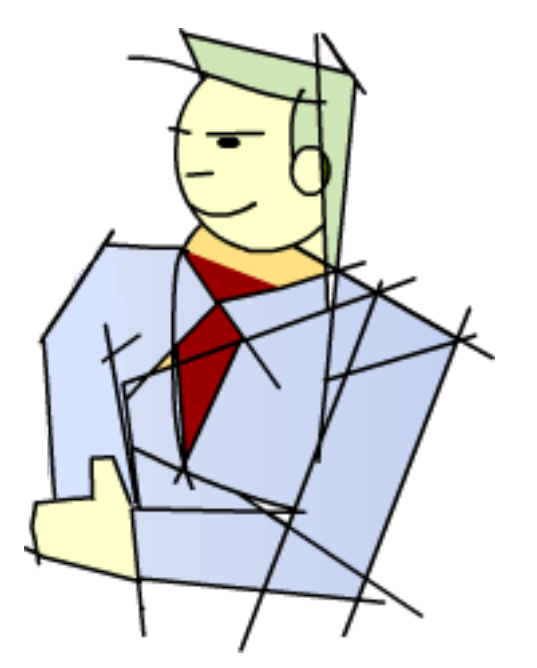

Após a publicação do aviso no D.O.U. e divulgação no Portal Comprasnet:

- 1. Acessar o sítio [www.comprasnet.gov.br](http://www.comprasgovernamentais.gov.br/)
- 2. Clicar na opção **SIASG** 3. Clicar em **Produção**
- 4. Digitar seu **CPF** e **Senha** de acesso à Rede SERPRO
- 5. Clicar no menu **Serviços do Governo**
- 6. Clicar em **Pregão** > **Pregão Eletrônico**.

O sistema exibirá, na tela, as opções do Pregoeiro ou da Autoridade Competente.

**7**

ap ap ap ap ap ap ap ap ap **Enap Enap Enap** 

**Enap** 

**Enap** 

**Enap** 

**Enap** 

### **Enap**

**Enap Enap Enap Enap Enap** 

**Enap** 

**Enap** 

**Enap** 

**Enap Enap** 

**Enap Enap Enap Enap Enap Enap Enap Enap Enap** 

<span id="page-7-0"></span>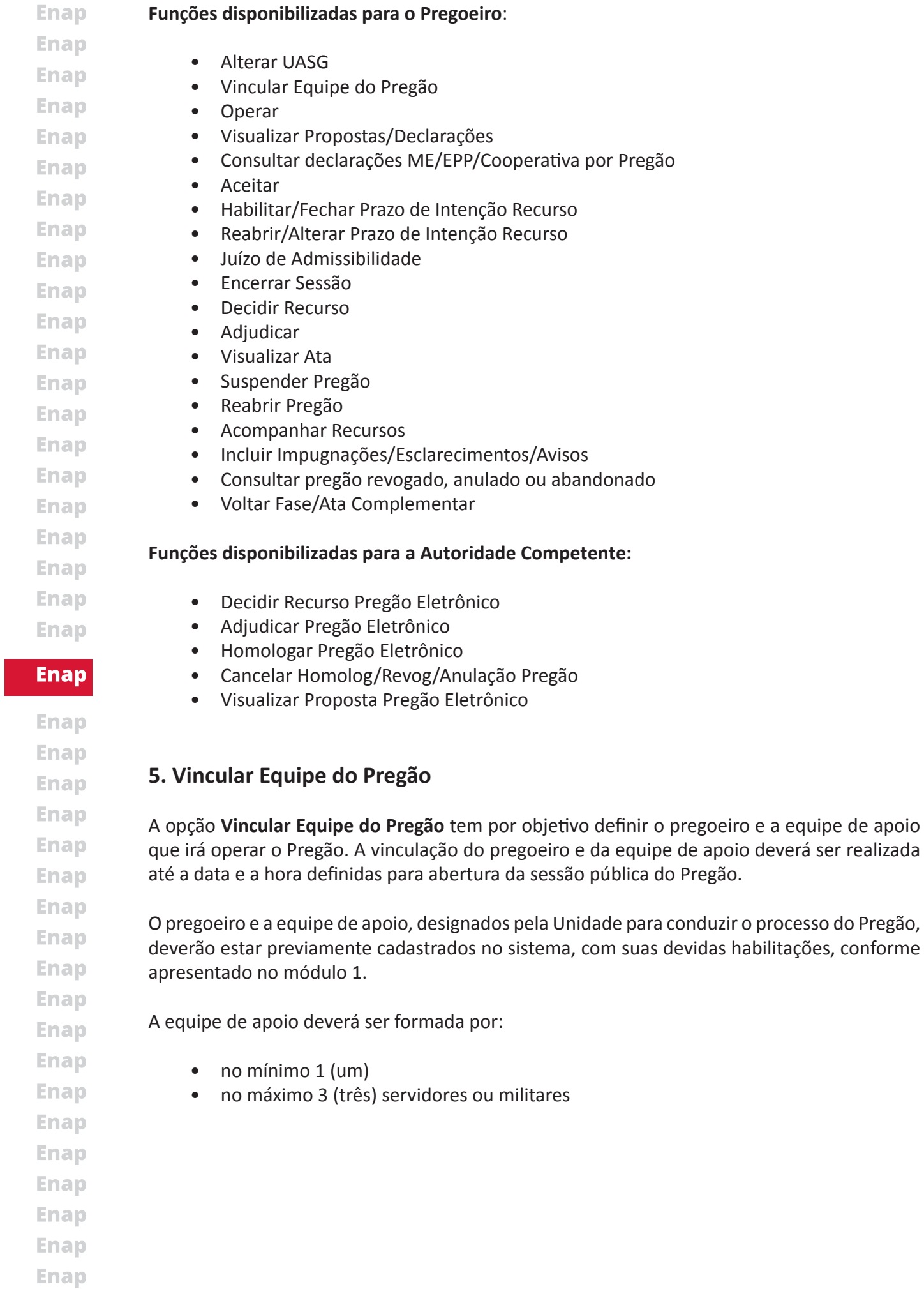

# **IMPORTANTI**

**O Pregão somente poderá ser operado por um pregoeiro, aquele que estiver vinculado.**

**Pode-se durante a sessão pública alterar o pregoeiro, por meio da opção Vincular Equipe do Pregão, informando a devida justificativa para cada alteração. A alteração poderá ser realizada tanto pelo pregoeiro que está vinculado, como por aquele que está querendo se vincular. A alteração será registrada na ata do Pregão e será possível identificar o responsável pelas ações realizadas na sessão pública.**

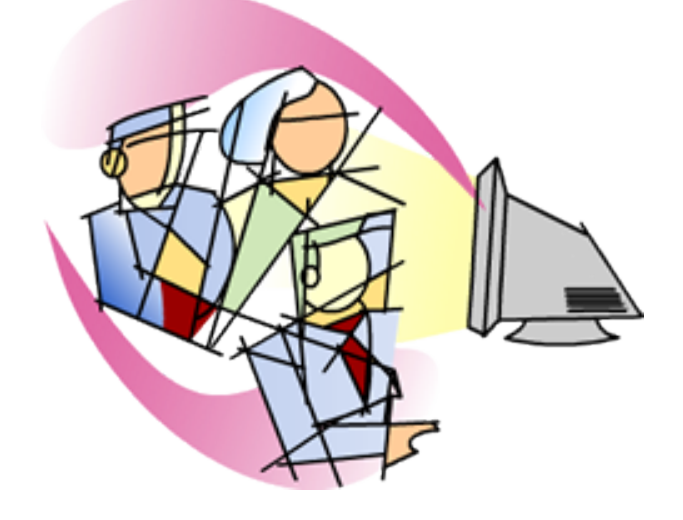

A opção **Vincular Equipe do Pregão** também permite ao pregoeiro alterar o valor estimado (ou de referência) dos itens, até o horário limite de abertura da sessão pública.

Vale ressaltar que o valor de referência deverá estar de acordo com o que foi especificado no edital.

**9**

Para as demonstrações deste módulo, será utilizado o Ambiente de Treinamento:

- Pregão Eletrônico Tradicional,
- Quantidade de Itens 6,
- Objeto Aquisição de material hospitalar.

[Acesse a demonstração aqui.](https://enapvirtual.enap.gov.br/repository/banner/pregoeiro/scripts/html/demo_3.html)

**Enap Enap** 

**Enap** 

**Enap Enap Enap Enap Enap Enap Enap Enap Enap Enap Enap Enap Enap Enap Enap Enap Enap** 

> **Enap Enap**

## **6. Incluir Impugnações / Esclarecimentos / Avisos**

**Enap Enap Enap** 

<span id="page-9-0"></span>**Enap** 

- **Enap**
- **Enap Enap**
- **Enap**
- **Enap**
- 
- 
- 
- 
- **Enap Enap**

**Enap Enap Enap Enap Enap Enap** 

**Enap** 

**Enap Enap Enap Enap** 

**Enap Enap Enap Enap Enap Enap Enap Enap Enap Enap Enap Enap Enap Enap Enap** 

- Incluir o pedido de impugnação do edital e sua decisão;
- Prestar esclarecimentos sobre o edital e
- Encaminhar avisos aos fornecedores.

**Impugnação:** o pedido de impugnação, assim como a decisão da Unidade, deverá ser incluído no sistema antes da data e horário previstos para abertura da sessão pública.

**A opção Incluir Impugnações / Esclarecimentos / Avisos, permite ao Pregoeiro:**

**Esclarecimento:** o pedido de esclarecimento e sua resposta também deverá ser incluído no sistema antes da data e hora previstas para abertura da sessão pública.

**Aviso:** poderá ser incluído informações sobre o pregão para os fornecedores durante a execução do pregão.

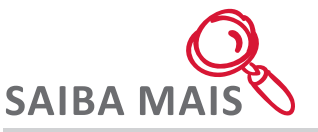

O pedido de impugnação do ato convocatório do Pregão Eletrônico, poderá ser encaminhado por qualquer pessoa até 2 (dois) dias úteis, antes da data fixada em edital para abertura da sessão pública. O pregoeiro, auxiliado pelo setor responsável pela elaboração do edital, deverá decidir sobre a impugnação no prazo de até 24 (vinte e quatro) horas.

Acolhida a impugnação contra o ato convocatório, será definida e publicada nova data para realização do certame (Decreto nº. 5.450/2005, art. 18)

Os pedidos de esclarecimentos referentes ao processo licitatório deverão ser enviados ao pregoeiro, até 3 (três) dias úteis anteriores à data fixada para abertura da sessão pública, exclusivamente por meio Eletrônico via internet, no endereço indicado no edital (Decreto nº. 5.450/2005, art. 19)

<span id="page-10-0"></span>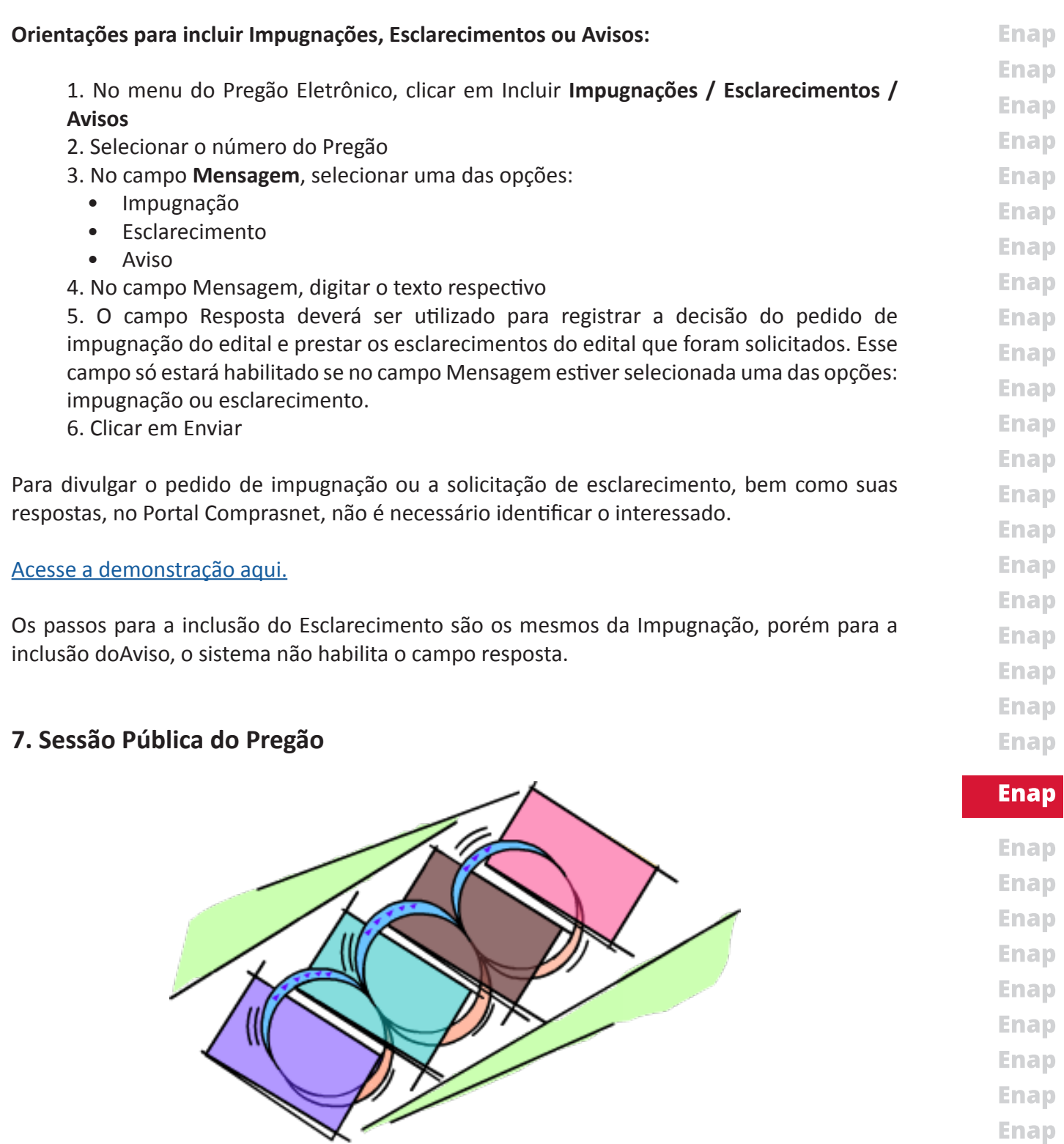

**Enap Enap Enap Enap Enap Enap Enap Enap Enap Enap** 

**A Sessão Pública do Pregão Eletrônico compreende:**

- Análise de propostas
- Fase de lances
- Aceitação de propostas
- Habilitação de fornecedores
- Abrir/fechar prazo para intenção de recurso
- Juízo de admissibilidade
- Encerramento da sessão pública

#### <span id="page-11-0"></span>**Enap 7.1 Operar**

**Enap Enap Enap Enap Enap Enap Enap Enap Enap Enap Enap Enap Enap Enap Enap Enap Enap** 

**Enap** 

**Enap Enap Enap Enap Enap Enap Enap Enap Enap Enap Enap Enap Enap Enap Enap Enap** 

**Enap Enap** 

**Enap** Na data e horário fixados em edital, para a abertura da sessão pública do Pregão Eletrônico, o **Enap** pregoeiro vinculado ao Pregão deverá iniciar sua operação. Ao clicar em Operar e selecionar o **Enap** Pregão a ser operado, serão apresentados:

- número de fornecedores conectados
- itens do Pregão
- descrição de cada item
- tratamento diferenciado para o item
- valor de referência de cada item
- propostas recebidas para cada item, **sem a identificação dos fornecedores**
- situação dos itens
- chat para envio de mensagens aos fornecedores

**Durante a fase de lances, os itens do pregão serão exibidos pelo sistema, conforme situação abaixo:**

- **• Abertos:** os itens estão recebendo lances naquele momento;
- **• Suspensos:** o recebimento de lance está suspenso;
- **• Fechados:** os itens ainda não foram abertos para lances;
- **• Encerrados:** término da fase de lances para estes itens;
- **• Desertos:** os itens não receberam propostas;
- **• Em desempate ME/EPP:** o item está em procedimento de desempate em cumprimento à Lei Complementar 123 de 14/12/2006;
- **• Aguardando convocação ME/EPP:** os itens estão aguardando o início do procedimento do desempate ME/EPP, que é realizado item a item.

Ao clicar em Operar, se o pregão for deserto (sem propostas), o sistema exibirá a seguinte mensagem:

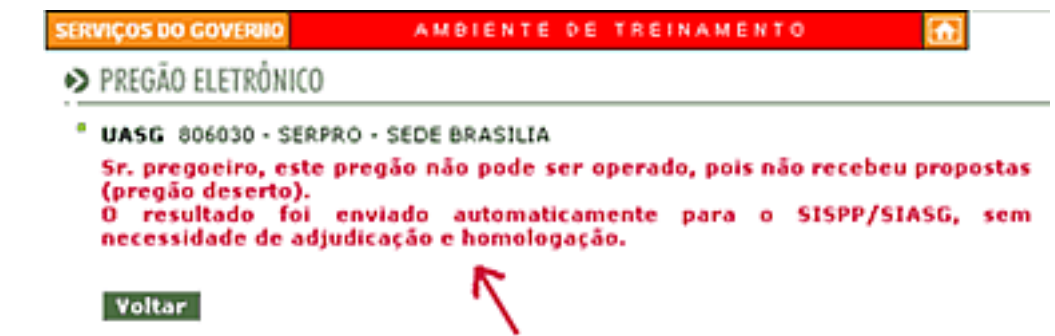

O resultado será enviado automaticamente para o SIASG/SISPP como item **"cancelado"**, e será gerada **Ata de Pregão Deserto**, que estará disponível no Portal Comprasnet em **Acesso Livre > Pregões > Consulta Ata**.

- **Orientações para operar o Pregão:**
	- 1. No menu do Pregão Eletrônico, clicar em **Operar**
	- 2. Selecionar o **número do Pregão**
- 3. Clicar em **OK Enap** 
	- [Acesse a demonstração aqui.](https://enapvirtual.enap.gov.br/repository/banner/pregoeiro/scripts/html/demo_6.html)

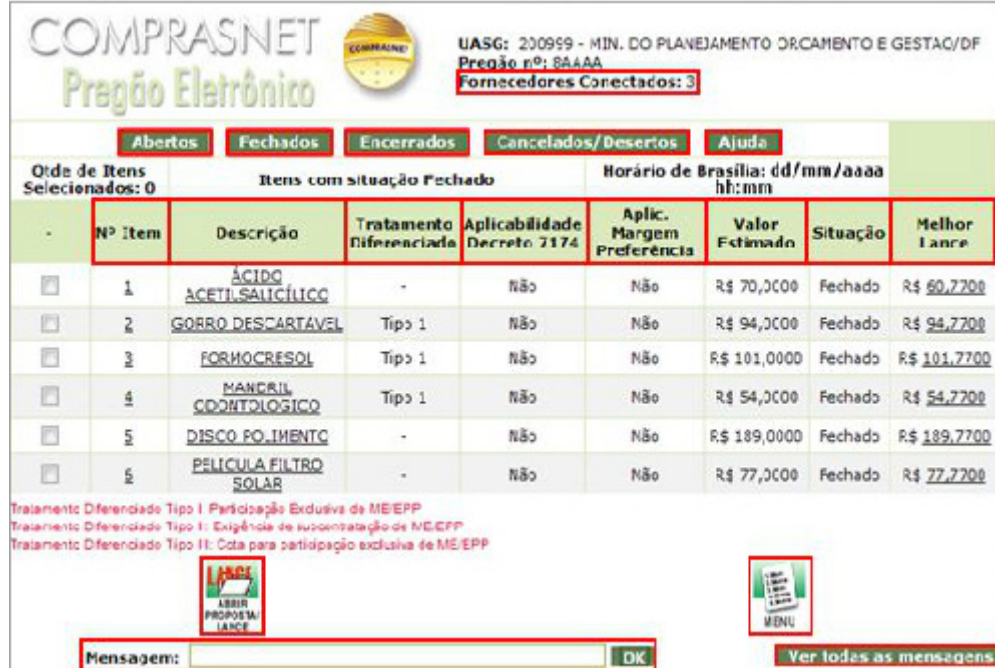

#### [Acesse o infográfico completo aqui.](https://enapvirtual.enap.gov.br/mod/book/view.php?id=36965&chapterid=51829)

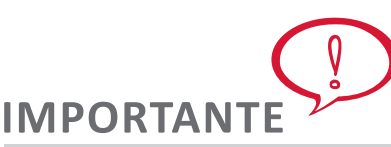

**Em Pregões Eletrônicos com 100 (cem) itens ou mais, o pregoeiro poderá abrir simultaneamente até 100 (cem) itens. Os que excederem, deverão ser abertos quando os itens anteriores forem encerrados.**

**Além disso, para o fornecedor que tiver sua proposta desclassificada, na fase de Análise de Propostas, mesmo que ele entre com recurso e o recurso seja aceito pelo pregoeiro, não será possível sua participação no Pregão. Nesse caso, o pregoeiro deverá, justificadamente, revogar ou anular o Pregão.**

4. O campo **Mensagem** será utilizado para enviar mensagens aos fornecedores durante a fase de análise das propostas e fase de lances.

5. Selecionar os itens que serão abertos para análise das propostas e recebimento de lances.

6. Clicar em **Abrir Proposta/Lance**. O pregoeiro poderá abrir item a item, ou vários itens ao mesmo tempo, porém as propostas recebidas para os itens serão apresentadas pelo sistema, sequencialmente e deverão ser analisadas individualmente.

7. Analisadas as propostas, o pregoeiro deverá clicar no botão Confirma início de lances para o item para efetivamente iniciar a fase de lances.

**13**

#### **Para desclassificar uma proposta:**

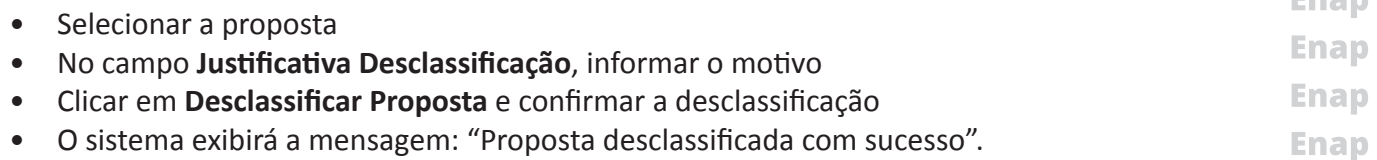

**Enap Enap Enap Enap** Enap **Enap Enap Enap Enap Enap Enap Enap Enap Enap Enap Enap Enap Enap Enap Enap Enap** 

#### **Enap**

**Enap Enap Enap Enap Enap Enap Enap Enap Enap Enap Enap Enap Enap Enap Enap** Emmin

**Enap** Para o fornecedor que tiver sua proposta desclassificada, na fase de Análise de Propostas, mesmo que ele entre com recurso e o recurso seja aceito pelo pregoeiro, não será possível sua participação **Enap** no Pregão. Nesse caso, o pregoeiro deverá, justificadamente, revogar ou anular o Pregão. **Enap** 

## **Para cancelar a desclassificação de uma proposta:**

- Selecionar a proposta desclassificada
- No campo Justificativa Desclassificação/Cancelamento, informar o motivo
- Clicar em Cancelar Desclassificação de Proposta e confirmar o cancelamento
- O sistema exibirá a mensagem: "Cancelamento de proposta realizado com sucesso".

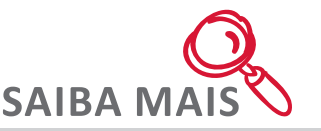

A proposta só deverá ser selecionada se houver necessidade de desclassificação. Ao clicar em Confirma início de lances para o item, se alguma proposta estiver selecionada, o sistema exibirá mensagem informando que não é possível abrir o item para lances porque existe proposta selecionada. Deve-se então, utilizar o botão Limpar para retirar a seleção da proposta previamente selecionada e em seguida, clicar novamente no botão Confirma início de lances para o item.

[Acesse a demonstração aqui.](https://enapvirtual.enap.gov.br/repository/banner/pregoeiro/scripts/html/demo_7.html)

## **Infográfico**

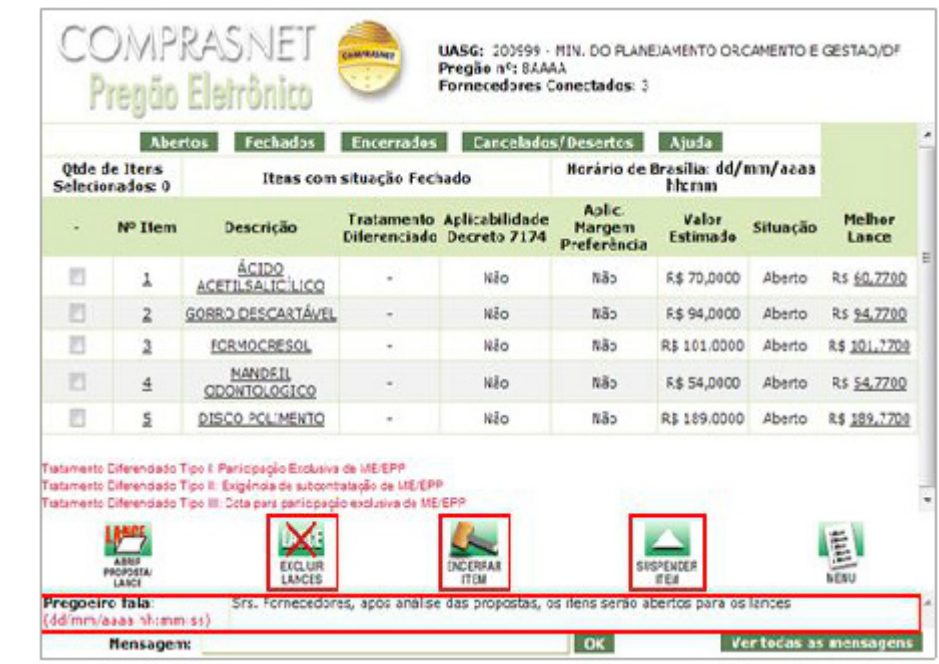

## [Acesse o infográfico completo aqui.](https://enapvirtual.enap.gov.br/mod/book/view.php?id=36965&chapterid=51829)

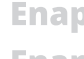

**Enap Enap Enap Enap Enap Enap Enap Enap** 

**Enap Enap Enap Enap Enap Enap Enap Enap Enap Enap** 

**Enap** 

**Enap Enap Enap Enap Enap Enap Enap Enap Enap Enap Enap Enap Enap Enap** 

- **Enap**
- **Enap**
- **Enap**
- **Enap**
- 8. Após a abertura do item, os fornecedores poderão enviar seus lances.
- Selecionar a proposta
- No campo **Justificativa Desclassificação**, informar o motivo
- Clicar em **Desclassificar Proposta** e confirmar a desclassificação
- O sistema exibirá a mensagem: "Proposta desclassificada com sucesso"
- Selecionar a proposta desclassificada

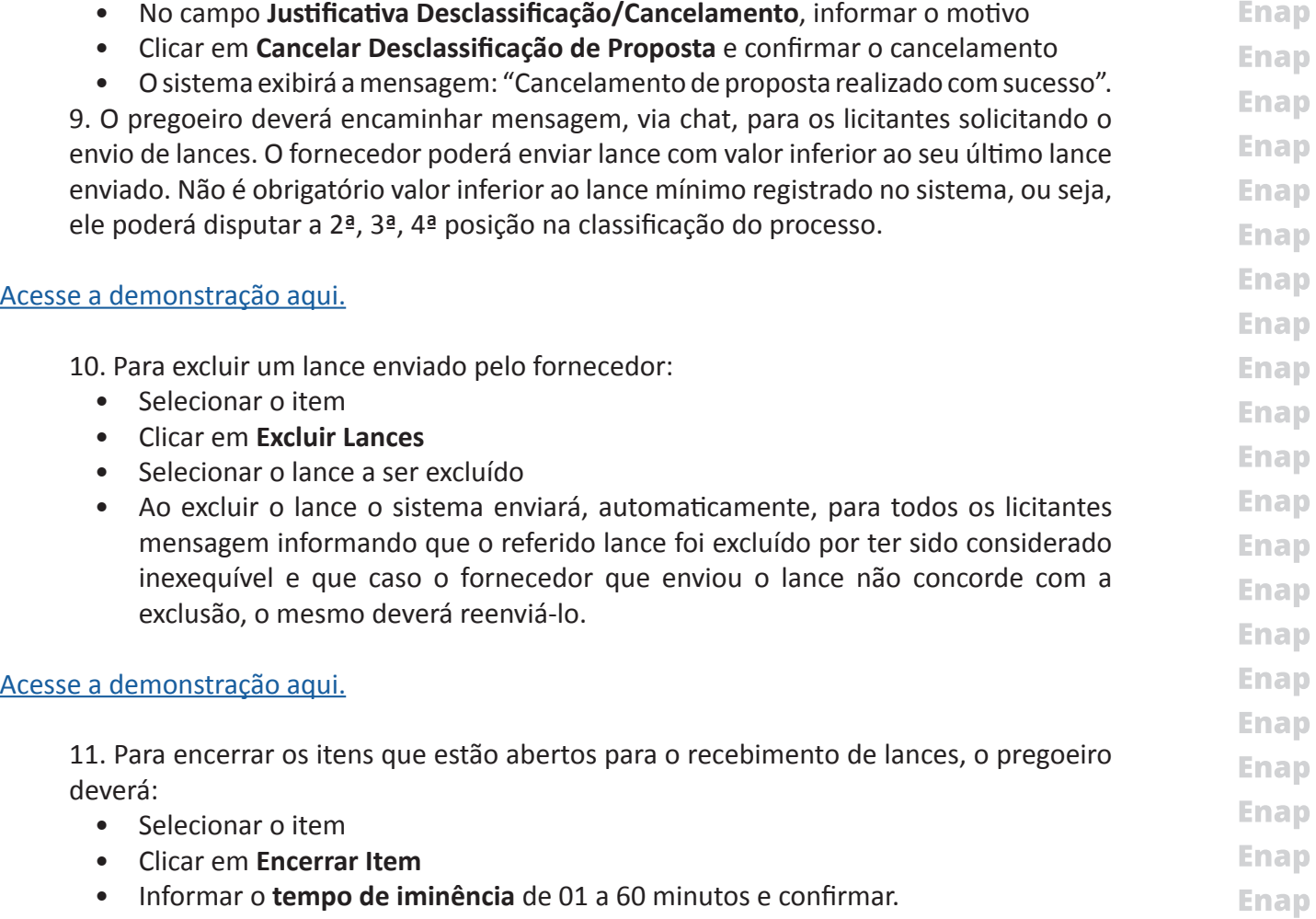

**Enap** 

**Enap Enap Enap Enap Enap Enap Enap Enap Enap Enap Enap Enap Enap Enap Enap Enap Enap Enap Enap** 

Decorrido o tempo de iminência, os itens entrarão no **encerramento aleatório** do sistema no período de 0 (zero) a 30 (trinta) minutos, quando serão automaticamente encerrados para o recebimento de lances.

A etapa de lances da sessão pública será encerrada por decisão do pregoeiro. O sistema Eletrônico encaminhará aviso de fechamento iminente dos lances, após o que transcorrerá período de tempo de até trinta minutos, aleatoriamente determinado, findo o qual será automaticamente encerrada a recepção de lances.

**15**

[Acesse a demonstração aqui.](https://enapvirtual.enap.gov.br/repository/banner/pregoeiro/scripts/html/demo_11.html)

<span id="page-15-0"></span>**Enap Enap** 

**Enap Enap Enap Enap Enap Enap Enap Enap Enap Enap Enap Enap Enap Enap Enap Enap Enap Enap** 

# **IMPORTANT**

**Na fase de lances, após o encerramento de CADA ITEM, caso exista participação de ME/ EPP "declarante" para o item, o sistema emitirá, via chat, a mensagem:**

**"O item X teve participação de Micro/Pequena Empresa optante pelo benefício da Lei Complementar 123 de 14/12/2006 e poderá ter desempate dos lances após o encerramento de todos os itens. Mantenham-se conectados"**

**Neste momento, o item X passa para a situação de "Desempate ME/EPP".**

**Após o encerramento de TODOS OS ITENS, para cada item que teve grande empresa como vencedora do melhor lance, o sistema selecionará todas as ME/EPP cujo último lance enviado, para o item, seja até 5% superior à oferta vencedora. Após esse procedimento, o sistema enviará mensagem, via chat, informando quais os itens terão desempate nos lances.**

**A seguir, para cada item, o sistema enviará mensagem pública, via chat, convocando o fornecedor ME/EPP melhor classificado (dentro da regra dos 5%) a enviar um lance final que deverá ser inferior ao lance vencedor, no prazo de até 5 minutos, cronometrados a partir da hora do envio da mensagem de convocação dada pelo sistema.**

**Caso o primeiro fornecedor ME/EPP convocado não oferte lance no tempo estipulado (5 minutos) ou opte pela desistência, o sistema convocará o próximo fornecedor ME/EPP aplicável à regra dos 5%, e assim sucessivamente.**

**Se nenhuma das ME/EPP apresentar lance inferior ao vencedor ou todas desistirem, ficará mantida a empresa vencedora inicial e o item será encerrado automaticamente.**

**O sistema passará para o próximo item, somente quando encerrado o desempate do item anterior. Se durante o desempate houver suspensão do Pregão ou do item, o tempo será interrompido. Quando o Pregão ou o item for reaberto, o tempo será retomado de onde parou.**

## **7.2 Visualizar Propostas / Declarações**

**Encerrada a fase de lances, a opção Visualizar Propostas / Declarações permite ao Pregoeiro consultar os seguintes dados do Pregão:**

## 1. **número:**

- Identificação dos fornecedores CNPJ e razão social, classificados de acordo com o melhor lance ofertado.
- Quantidade ofertada.
- Valor da proposta.
- Data e valor do melhor lance ofertado e valor negociado, se for o caso.
- Situação da proposta.
- Anexos / planilhas e planilhas atualizadas se solicitadas em edital.
- Declaração do fornecedor de que está ciente e que concorda com as condições contidas no edital.
	- Se o porte do fornecedor é ME/EPP.
		- **16**

**Enap Enap Enap Enap Enap Enap Enap Enap Enap Enap Enap** 

**Enap Enap Enap Enap Enap Enap Enap Enap Enap Enap** 

<span id="page-16-0"></span>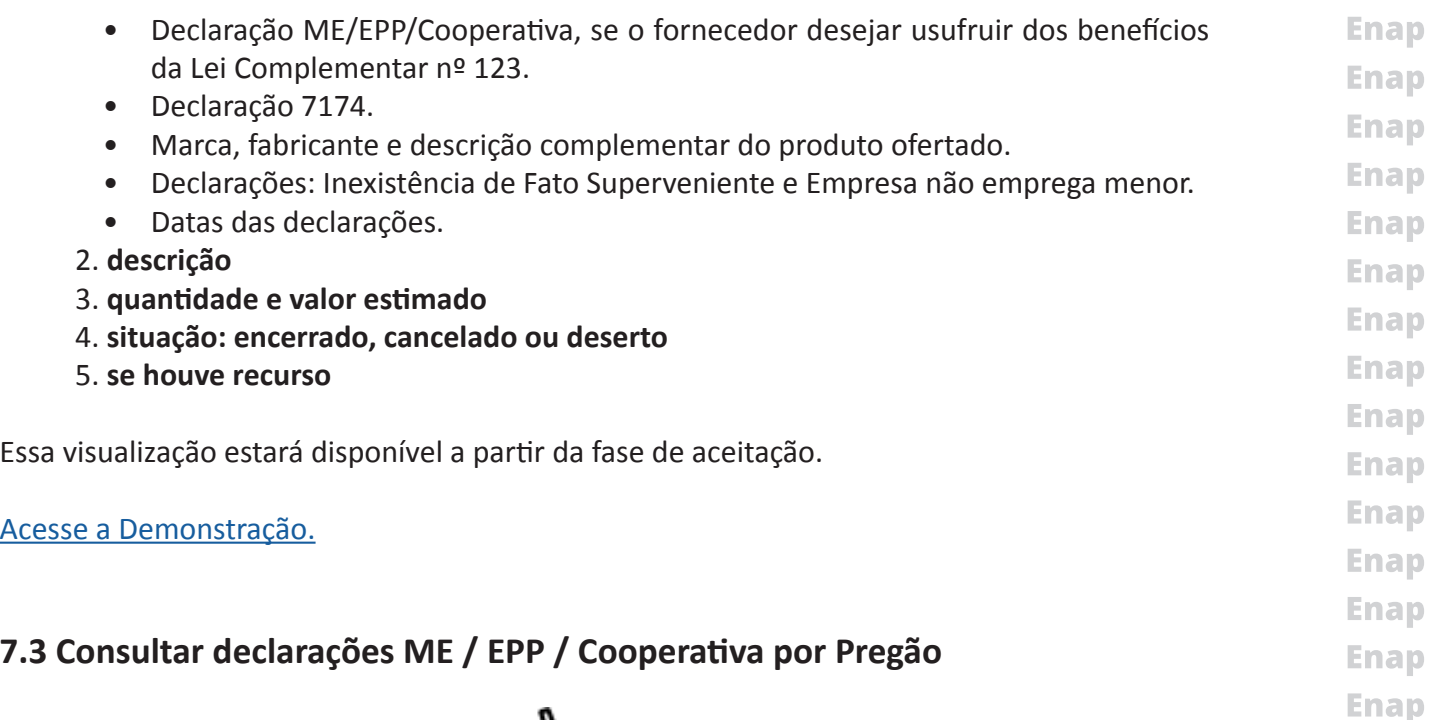

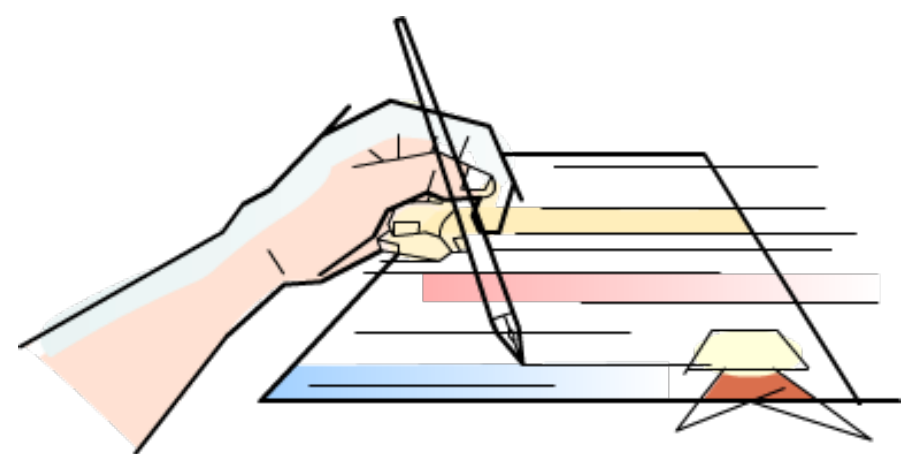

A opção **Consultar declarações ME/EPP/Cooperativa por Pregão**, a partir das fases de aceitação e habilitação, permite visualizar e imprimir as declarações das ME/EPP/Cooperativa sobre o desejo de usufruir dos direitos estabelecidos na Lei Complementar nº 123. Essas declarações ficam permanentemente disponíveis para consulta e impressão pelo pregoeiro.

## **7.4 Suspender Pregão**

**A opção Suspender Pregão permite ao pregoeiro interromper a execução do Pregão em qualquer fase.**

Ao confirmar a suspensão do Pregão:

1. o sistema enviará, automaticamente, e-mail aos fornecedores participantes, comunicando a suspensão do Pregão.

2. será informado no sítio do Portal Comprasnet , opção "Acesso Livre", campo "Informações do Pregão", a situação de "Suspenso". Ao clicar em "Suspenso" será apresentada a justificativa registrada pelo pregoeiro para a suspensão do Pregão.

Ao suspender a sessão pública do Pregão na fase de lances, se houver item na situação de aviso de **iminência ou encerramento aleatório**, o pregoeiro deverá suspender esse item e em seguida realizar a suspensão da sessão pública.

**17**

**Enap** 

**Enap** 

**Enap Enap Enap Enap Enap Enap** 

- **Enap Enap Enap Enap Enap Enap Enap Enap Enap**
- **Enap**

**Enap** 

- **Enap Enap**
- **Enap**
- **Enap**
- **Enap**
- **Enap**

<span id="page-17-0"></span>**Enap Enap IMPORTANTE Enap Na fase de aceitação, o Pregão poderá ser suspenso para análise das amostras dos itens, se Enap previsto no edital; entretanto, se existir item aberto para intenção de recursos, a suspensão Enap não será possível. Enap Ao cancelar o item na aceitação ou aceitá-lo e habilitá-lo, o sistema abre o prazo de intenção Enap automaticamente. Enap Enap Orientações para suspender o Pregão: Enap** 1. No menu do Pregão Eletrônico, clicar em **Suspender Pregão**. **Enap** 2. O sistema exibirá mensagem orientando o pregoeiro a informar o motivo da suspensão, **Enap** bem como a data e o horário previstos para a reabertura. **Enap** 3. Selecionar o Pregão. **Enap** 4. No campo **Justificativa**, informar: **Enap** • motivo da suspensão • data e hora previstas para reabertura do Pregão. **Enap Enap** Para suspender temporariamente o Pregão nº. 08/XXXX, acesse a demonstração seguinte. **Enap** [Acesse a demonstração aqui.](https://enapvirtual.enap.gov.br/repository/banner/pregoeiro/scripts/html/demo_5.html) **Enap Enap Enap Enap** 

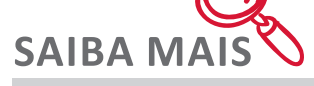

Ao iniciar a sessão pública do Pregão, caso o pregoeiro necessite se ausentar, o Pregão deverá ser previamente suspenso.

Ao suspender o Pregão, o pregoeiro deverá informar data e hora para a reabertura da sessão pública, lembrando que os atos do Pregão deverão ser praticados no horário comercial.

## **7.5 Reabrir Pregão**

A opção **Reabrir Pregão** permite ao pregoeiro reabrir o Pregão suspenso na data e hora informadas na justificativa da suspensão.

**Enap Enap Enap Enap Enap Enap Enap Enap Enap Enap Enap Enap Enap Enap Enap Enap Enap** 

**Enap Enap** 

<span id="page-18-0"></span>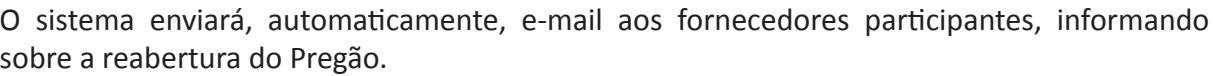

[Acesse a demonstração aqui.](https://enapvirtual.enap.gov.br/repository/banner/pregoeiro/scripts/html/demo_13.html)

#### **7.6 Aceitar**

#### **Aceitação**

Nessa fase, todos os itens deverão estar na situação de cancelado ou encerrado. O pregoeiro examinará a proposta classificada em primeiro lugar, quanto à compatibilidade do preço e do objeto em relação ao estimado para contratação.

O sistema disponibilizará para o pregoeiro e licitantes, a identificação dos fornecedores participantes (CNPJ e Razão Social), na ordem de classificação por item.

O pregoeiro deverá certificar se o produto ofertado atende aos requisitos estabelecidos em edital, podendo suspender o Pregão para verificação/análise de amostras e, em seguida, realizar a aceitação ou a recusa da proposta.

Se a proposta não atender as exigências do edital, o pregoeiro examinará a proposta subsequente e, assim sucessivamente, na ordem de classificação, até a apuração de uma proposta que atenda ao edital. (Decreto nº. 5.450/2005, art. 25, § 5º).

*DECRETO Nº 5.450, DE 31 DE MAIO DE 2005*

*Art. 25. Encerrada a etapa de lances, o pregoeiro examinará a proposta classificada em primeiro lugar quanto à compatibilidade do preço em relação ao estimado para contratação e verificará a habilitação do licitante conforme disposições do edital. § 5o Se a proposta não for aceitável ou se o licitante não atender às exigências habilitatórias, o pregoeiro examinará a proposta subseqüente e, assim sucessivamente, na ordem de classificação, até a apuração de uma proposta que atenda ao edital.*

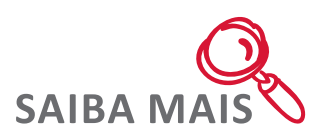

Na fase de aceitação de propostas, o sistema não permite voltar para a fase de lances.

No caso de contratação de serviços comuns em que a legislação ou o edital exija apresentação de planlha de composição de preços, esta deverá ser encaminhada de imediato por meio Eletrônico, com os respectivos valores readequados ao lance vencedor. Na fase de aceitação, o sistema poderá exibir um aviso alertando para a existência de empresas, participantes da licitação, que possuam sócios e/ou dirigentes em comum.

O pregoeiro poderá negociar diretamente com o licitante, via **chat**, visando obter redução no valor ofertado, bem como outras informações necessárias. Nesse momento, o processo de comunicação é bilateral - pregoeiro  $\leftrightarrow$  fornecedores.

Obtendo êxito na negociação, o pregoeiro deverá registrar o novo valor no campo **"valor negociado"**, justificando em campo próprio do sistema.

**19**

**Enap Enap Enap Enap Enap Enap Enap Enap Enap Enap Enap Enap Enap Enap Enap Enap Enap Enap Enap** 

**Enap** 

**Enap** 

#### **Enap**

**Enap Enap Enap Enap Enap Enap Enap Enap Enap Enap Enap Enap Enap Enap Enap** 

- **Enap**
- **Enap Enap**

**Enap** Todo esse processo poderá ser acompanhado pela sociedade, via Portal Comprasnet, opção **Acesso Livre > Pregões > Em Andamento**. **Enap** 

Para realizar a negociação com um fornecedor específico, via chat, é necessário selecionar o fornecedor desejado antes de enviar a mensagem. Essa mensagem será visualizada por todos, mas apenas o fornecedor selecionado terá como responder ao pregoeiro.

Para que o fornecedor selecionado não perca o direito de resposta, o pregoeiro não poderá sair/fechar o chat e nem selecionar outro fornecedor para troca de mensagem.

# **IMPORTANTE**

**Caso a proposta do fornecedor, primeiro colocado, não seja aceita, o pregoeiro deverá justificar, em campo próprio do sistema, a recusa dessa proposta. Em seguida, analisar a proposta subsequente, podendo negociar com o fornecedor, via chat, a redução do preço, realizando então a aceitação da proposta para este fornecedor.**

**Uma proposta recusada poderá ser reativada. Para isto, na tela principal de aceitação, o pregoeiro deverá clicar no número do item, selecionar novamente o fornecedor, informar a justificativa no campo "Observações" e clicar no botão "Aceitar Proposta".**

**Uma proposta aceita poderá ser recusada. Para isto, o pregoeiro deverá selecionar novamente o fornecedor que teve a proposta aceita, informar a justificativa no campo "Observações" e clicar no botão "Recusar Proposta".**

**Para "cancelar item" é necessário incluir a justificativa do cancelamento no campo "Observações".**

**O botão "desfazer cancelamento do item" permite reativar um item, colocando-o na situação de "realizar aceitação". Esta opção estará disponível, quando houver item que foi cancelado na fase de aceitação. Para desfazer o cancelamento do item, é necessário registrar justificativa no campo "observações". Na fase de aceitação é permitido cancelar o item e, se necessário, desfazer o cancelamento para reativar o item.**

**Ao clicar no botão "Em Análise" o item permanecerá em análise na fase de aceitação e os demais itens do pregão poderão prosseguir e a sessão ser encerrada. Entretanto, se for necessário realizar os procedimentos para a volta de fase, o item "Em análise" voltará, iniciando nova fase de aceitação.**

## **Chat**

**Ao selecionar "todos", a mensagem será enviada para todos os fornecedores; no entanto, não será possível encaminhar resposta ao pregoeiro.**

**Ao selecionar um fornecedor específico, a mensagem enviada será visualizada por todos, mas apenas o fornecedor selecionado terá como responder ao pregoeiro.**

**Para que o fornecedor selecionado não perca o direito de resposta, o pregoeiro não poderá sair/fechar o chat e nem selecionar outro fornecedor para troca de mensagem.**

**20**

**Todo o processo de negociação, via chat, na fase de aceitação poderá ser acompanhado pela Enap sociedade, por meio do Portal Comprasnet, opção Acesso Livre > Pregões > Em Andamento.**

**Enap Enap Enap Enap Enap Enap Enap Enap** 

**Enap Enap Enap Enap Enap Enap Enap Enap** 

**Enap Enap Enap** 

## **Enap**

**Enap Enap Enap Enap Enap** 

**Enap Enap** 

**Enap** 

**Enap Enap** 

**Enap** 

**Enap** 

**Enap Enap Enap Enap Enap Enap** 

## <span id="page-20-0"></span>**7.7 Habilitar**

#### **Habilitação**

Nessa fase, o pregoeiro irá realizar a habilitação ou inabilitação do fornecedor que teve sua proposta aceita.

Caso o fornecedor seja inabilitado, o item voltará para a fase de aceitação, onde o pregoeiro examinará a proposta subsequente e, assim sucessivamente, na ordem de classificação, até a apuração de uma proposta que atenda ao edital.

Não existindo nenhuma proposta que atenda ao edital, o item deverá ser cancelado.

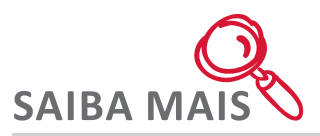

Para habilitação dos licitantes, será exigida, exclusivamente, a documentação relativa:

I - à habilitação jurídica;

II - à qualificação técnica;

III - à qualificação econômico-financeira;

IV - à regularidade fiscal com a Fazenda Nacional, o sistema da seguridade social e o Fundo de Garantia do Tempo de Serviço - FGTS;

V - à regularidade fiscal perante as Fazendas Estaduais e Municipais, quando for o caso; e VI - ao cumprimento do disposto no inciso XXXIII do art. 7o da Constituição e no inciso XVIII do art. 78 da Lei no 8.666, de 1993. (Decreto n.º 5.450, de 31 de maio de 2005, art. 14).

Parágrafo único. A documentação exigida para atender ao disposto nos incisos I, III, IV e V deste artigo poderá ser substituída pelo registro cadastral no SICAF ou, em se tratando de órgão ou entidade não abrangida pelo referido Sistema, por certificado de registro cadastral que atenda aos requisitos previstos na legislação geral.

Quando permitida a participação de empresas estrangeiras na licitação, as exigências de habilitação serão atendidas mediante documentos equivalentes, autenticados pelos respectivos consulados ou embaixadas e traduzidos por tradutor juramentado no Brasil. (Decreto n.º 5.450, de 31 de maio de 2005, art. 15).

Encerrada a etapa de lances, o pregoeiro examinará a proposta classificada em primeiro lugar quanto à compatibilidade do preço em relação ao estimado para contratação e verificará a habilitação do licitante conforme disposições do edital. (Decreto n.º 5.450, de 31 de maio de 2005, art. 25).

A habilitação dos licitantes será verificada por meio do SICAF, nos documentos por ele abrangidos, quando dos procedimentos licitatórios realizados por órgãos integrantes do SISG ou por órgãos ou entidades que aderirem ao SICAF. (Decreto n.º 5.450, de 31 de maio de 2005, art. 25, § 1º)

**Enap Enap Enap Enap Enap Enap Enap Enap Enap Enap Enap Enap Enap Enap Enap Enap Enap Enap Enap Enap Enap** 

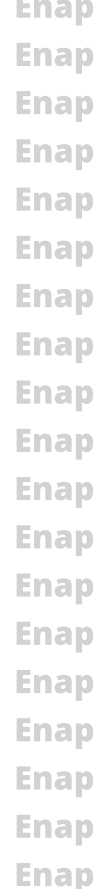

Os documentos exigidos para habilitação que não estejam contemplados no SICAF, inclusive quando houver necessidade de envio de anexos , deverão ser apresentados inclusive via fax, no prazo definido no edital, após solicitação do pregoeiro no sistema Eletrônico. (Decreto n.º 5.450, de 31 de maio de 2005, art. 25, § 2º)

Os documentos e anexos exigidos, quando remetidos via fax, deverão ser apresentados em original ou por cópia autenticada, nos prazos estabelecidos no edital. (Decreto n.º 5.450, de 31 de maio de 2005, art. 25, § 3º)

Para fins de habilitação, a verificação pelo órgão promotor do certame nos sítios oficiais de órgãos e entidades emissoras de certidões constitui meio legal de prova. (Decreto n.º 5.450, de 31 de maio de 2005, art. 25, § 4º)

Se a proposta não for aceitável ou se o licitante não atender às exigências habilitatórias, o pregoeiro examinará a proposta subseqüente e, assim sucessivamente, na ordem de classificação, até a apuração de uma proposta que atenda o edital. (Decreto n.º 5.450, de 31 de maio de 2005, art. 25, § 5º)

No caso de contratação de serviços comuns em que a legislação ou o edital exija apresentação de planilha de composição de preços, esta deverá ser encaminhada de imediato por meio Eletrônico, com os respectivos valores readequados ao lance vencedor ( Decreto nº. 5.450, de 31 de maio de 2005, art. 25, § 6º).

Após um dos itens do Pregão ser habilitado, o sistema abrirá automaticamente o prazo para intenção de recursos e encaminhará mensagem, via chat, aos fornecedores informando sobre a abertura do prazo. Deste modo, enquanto o pregoeiro habilita os demais itens, o fornecedor poderá enviar intenção de recurso para os **itens que já foram habilitados** (prazo de intenção de recurso já aberto).

Quando o pregoeiro habilitar o último item, o sistema exibirá uma janela contendo a hora atual e solicitando o prazo final para registro de intenção de recurso para todos os itens. Esse prazo final deverá ser de no mínimo **20 (vinte) minutos e no máximo 72 (setenta e duas) horas** a contar da hora informada pelo sistema.

Declarado o vencedor, qualquer licitante poderá, durante a sessão pública, de forma imediata e motivada, em campo próprio do sistema, manifestar sua intenção de recorrer, quando lhe será concedido o prazo de três dias para apresentar as razões de recurso, ficando os demais licitantes, desde logo, intimados para, querendo, apresentarem contra-razões em igual prazo, que começará a contar do término do prazo do recorrente, sendo-lhes assegurada vista imediata dos elementos indispensáveis à defesa dos seus interesses. [\(Decreto n.º 5.450, de 31](http://www.planalto.gov.br/ccivil_03/_ato2004-2006/2005/decreto/d5450.htm)  [de maio de 2005, art. 26](http://www.planalto.gov.br/ccivil_03/_ato2004-2006/2005/decreto/d5450.htm)).

**Enap** A falta de manifestação imediata e motivada do licitante quanto à intenção de recorrer, nos termos do "caput", importará na decadência desse direito, ficando o pregoeiro autorizado a **Enap** adjudicar o objeto ao licitante declarado vencedor. (Decreto n.º 5.450, de 31 de maio de 2005, **Enap** art. 26, § 1o).**Enap** 

**22**

**Enap Enap Enap Enap Enap Enap Enap Enap Enap Enap** 

**Enap Enap Enap Enap Enap Enap Enap Enap Enap Enap Enap** 

## **Enap**

**Enap Enap** 

- **Enap Enap**
- **Enap**
- **Enap**

**Enap** 

- **Enap Enap**
- **Enap**
- **Enap**
- **Enap**

**Enap Enap Enap** 

<span id="page-22-0"></span>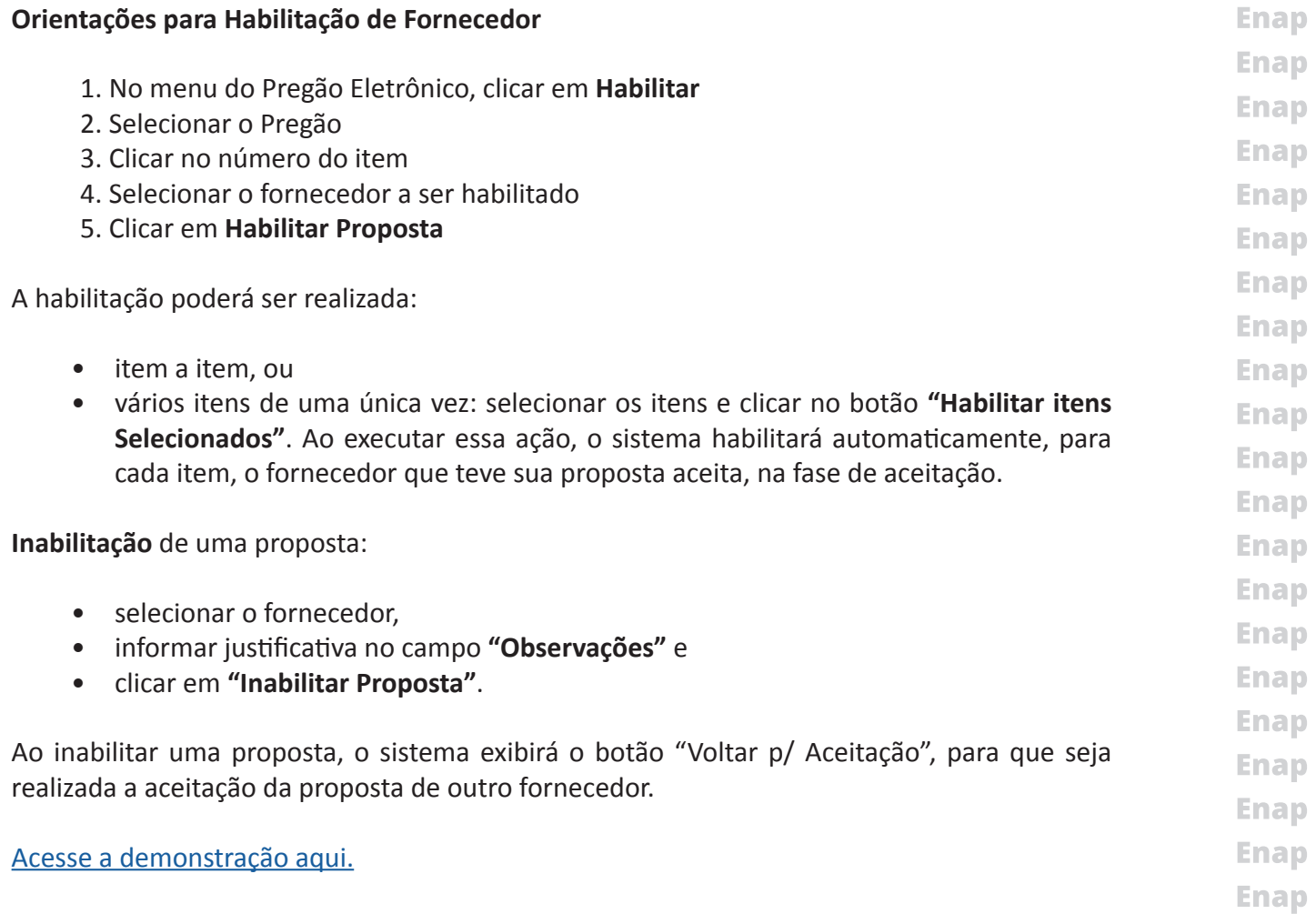

## **7.8 Reabrir / Alterar prazo de intenção de recurso**

Após a informação da data e hora de fechamento, o prazo poderá ser alterado através da funcionalidade de **Reabrir / Alterar prazo de intenção de recurso** no menu do pregoeiro, sempre com justificativa.

O sistema fechará o prazo, automaticamente, na data e hora informados pelo pregoeiro. Em seguida, deverá ser realizado o Juízo de Admissibilidade e/ou Encerramento da Sessão Pública.

Antes da realização do juízo de admissibilidade ou encerramento da sessão pública, o prazo poderá ser reaberto também por meio da funcionalidade de **Reabrir / Alterar prazo de intenção de recurso** no menu do pregoeiro, sempre com justificativa.

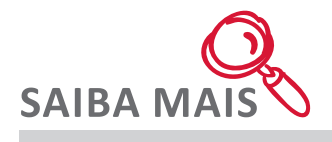

Havendo cancelamento de item, na fase de aceitação, automaticamente o sistema abrirá o prazo para manifestação de intenção de recurso, permanecendo aberto para o fornecedor enviar intenção para os itens que forem habilitados.

**23**

**Enap** 

**Enap** 

**Enap Enap Enap Enap** 

#### <span id="page-23-0"></span>**7.9 Juízo de Admissibilidade Enap**

**Enap Enap Enap Enap Enap Enap Enap Enap Enap Enap Enap Enap Enap** 

**Enap Enap Enap Enap Enap Enap Enap** 

**Enap** 

**Enap Enap Enap Enap Enap Enap Enap Enap Enap Enap Enap Enap Enap Enap Enap**  A opção **Juízo de Admissibilidade** somente será utilizada se houver alguma intenção de recurso registrada pelos fornecedores. O pregoeiro realizará análise das intenções de recurso, cabendo-o decidir pela aceitação ou recusa de cada intenção.

Na hipótese do pregoeiro recusar a intenção de recurso, o licitante não poderá registrar, por meio eletrônico, as razões do recurso pretendido.

Para cada item será exibido:

- *• número de intenções aceitas*
- *• número de intenções rejeitadas*
- *• número de intenções não analisadas*

...................

[Acesse a demonstração aqui.](https://enapvirtual.enap.gov.br/repository/banner/pregoeiro/scripts/html/demo_16.html)

## **7.10 Encerrar Sessão**

## **Encerramento da Sessão Pública:**

- **• Processo sem intenção de recurso:** Quando não ocorrer registro de intenção de recursos pelos licitantes, a sessão pública do Pregão deverá ser encerrada pelo pregoeiro, utilizando o botão "Encerrar Sessão".
- **• Processo com intenção de recurso rejeitada pelo pregoeiro:** Quando todas as intenções de recursos forem recusadas, o pregoeiro deverá encerrar a sessão pública, utilizando o botão "Encerrar Sessão".
	- **• Processo com intenção de recurso aceita pelo pregoeiro:**  1. o pregoeiro deverá registrar no sistema o motivo da aceitação da intenção de recurso, utilizando a opção "Juízo de Admissibilidade" 2. em seguida, encerrar a sessão pública, utilizando o botão "Encerrar Sessão" e
		-
		- 3. informar os prazos recursais, conforme legislação vigente em relação aos prazos para registro da razão, contra-razão e da decisão do recurso.
- **• limite da razão de recurso:** o prazo a ser informado deverá ser 03 (três) dias, contados a partir do encerramento da sessão pública.
- **• limite da contra-razão:** o prazo a ser informado deverá ser 03 (três) dias, contados a partir do encerramento do prazo para registro da razão de recurso.
- **• limite da decisão:** o prazo a ser informado deverá ser de até 10 (dez) dias úteis, a partir do último dia do registro do recurso, sendo:
	- 1. 05 (cinco) dias úteis para decisão do pregoeiro;
	- 2. 05 (cinco) dias úteis para decisão da Autoridade Competente quando o pregoeiro não acatar o recurso.
- **Enap Enap**
- **Enap**
- **Enap**

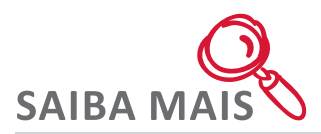

O recurso será dirigido à autoridade superior, por intermédio da que praticou o ato recorrido, a qual poderá reconsiderar sua decisão, no prazo de 5 (cinco) dias úteis, ou, nesse mesmo prazo, fazê-lo subir, devidamente informado, devendo, neste caso, a decisão ser proferida dentro do prazo de 5 (cinco) dias úteis, contado do recebimento do recurso, sob pena de responsabilidade. (Lei nº. 8.666/1993, art. 109, § 4º).

Na contagem dos prazos estabelecidos nesta Lei, excluir-se-á o dia do início e incluir-se-á o do vencimento, e considerar-se-ão os dias consecutivos, exceto quando for explicitamente disposto em contrário.

Só se iniciam e vencem os prazos referidos neste artigo em dia de expediente no órgão ou na entidade. (Lei nº. 8.666/1993, art. 110)

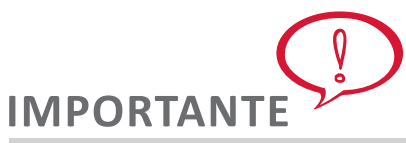

**O primeiro e último dia, a serem considerados no prazo para recursos, contra-razão e decisão da Unidade, deverão ser sempre dias úteis.**

**Antecipação dos Prazos Recursais**

**Se os fornecedores encaminharem seus recursos ou contra-razões ou desistirem justificadamente dos mesmos, o pregoeiro poderá antecipar os prazos recursais por meio da opção Acompanhar Recursos, clicando no número do item (detalhamento do item).**

**O botão de antecipar aparecerá na tela juntamente com a caixa de justificativa. Ao acionar este botão, o pregoeiro estará antecipando a passagem para a fase seguinte, mantendo o prazo final das fases subsequentes (razão, contra-razão e decisão).**

**Serão encaminhadas mensagens ao pregoeiro e aos fornecedores comunicando a antecipação.**

A sessão pública do Pregão também poderá ser encerrada utilizando-se a opção **Encerrar Sessão**, no menu do Pregão Eletrônico.

- Clicar em Encerrar Sessão,
- Selecionar o número do Pregão e clicar em OK.

Após o encerramento da sessão pública:

- Será gerada, automaticamente pelo sistema, a Ata do Pregão, e
- disponibilizada para a sociedade e os licitantes no Portal Comprasnet, opção **Acesso livre > Pregões > Consulta Ata**.

**25**

[Acesse a demonstração aqui.](https://enapvirtual.enap.gov.br/repository/banner/pregoeiro/scripts/html/demo_17.html)

**Enap Enap Enap Enap Enap Enap Enap Enap Enap Enap Enap Enap Enap Enap Enap Enap Enap Enap Enap Enap Enap** 

#### Enap

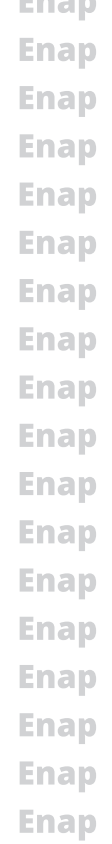

#### <span id="page-25-0"></span>**Enap** 8. Encerramento do Módulo 3

**Enap** Nesse módulo, você aprendeu como operacionalizar o sistema do Pregão Eletrônico, até o **Enap** encerramento da sessão pública. Faça, agora, os exercícios avaliativos, presentes na próxima **Enap** página.

- **Enap**
- **Enap**
- **Enap**
- **Enap**
- **Enap**
- **Enap**
- **Enap**
- **Enap**
- **Enap**
- **Enap**
- **Enap**
- **Enap**
- **Enap**
- **Enap**
- **Enap**
- **Enap**
- **Enap**

- **Enap Enap Enap Enap Enap**
- **Enap**
- **Enap Enap**
- **Enap**
- **Enap**
- **Enap**
- **Enap**
- **Enap**
- **Enap**
- **Enap**
- **Enap**
- **Enap**
- **Enap**
- **Enap**